## **ePay One Time Payment Instructions**

- 1. Go to: [www.dallasch13.com](http://www.dallasch13.com/)
- 2. Click on the **Payment** tab and click on the "**ePay**" link
	- a. Click on the **Make a Payment** button
- 3. Enter your **USERNAME** and **PASSWORD** when you created your ePay account
	- a. Click on the  $\frac{1}{s}$  Sign On  $\frac{1}{s}$  button

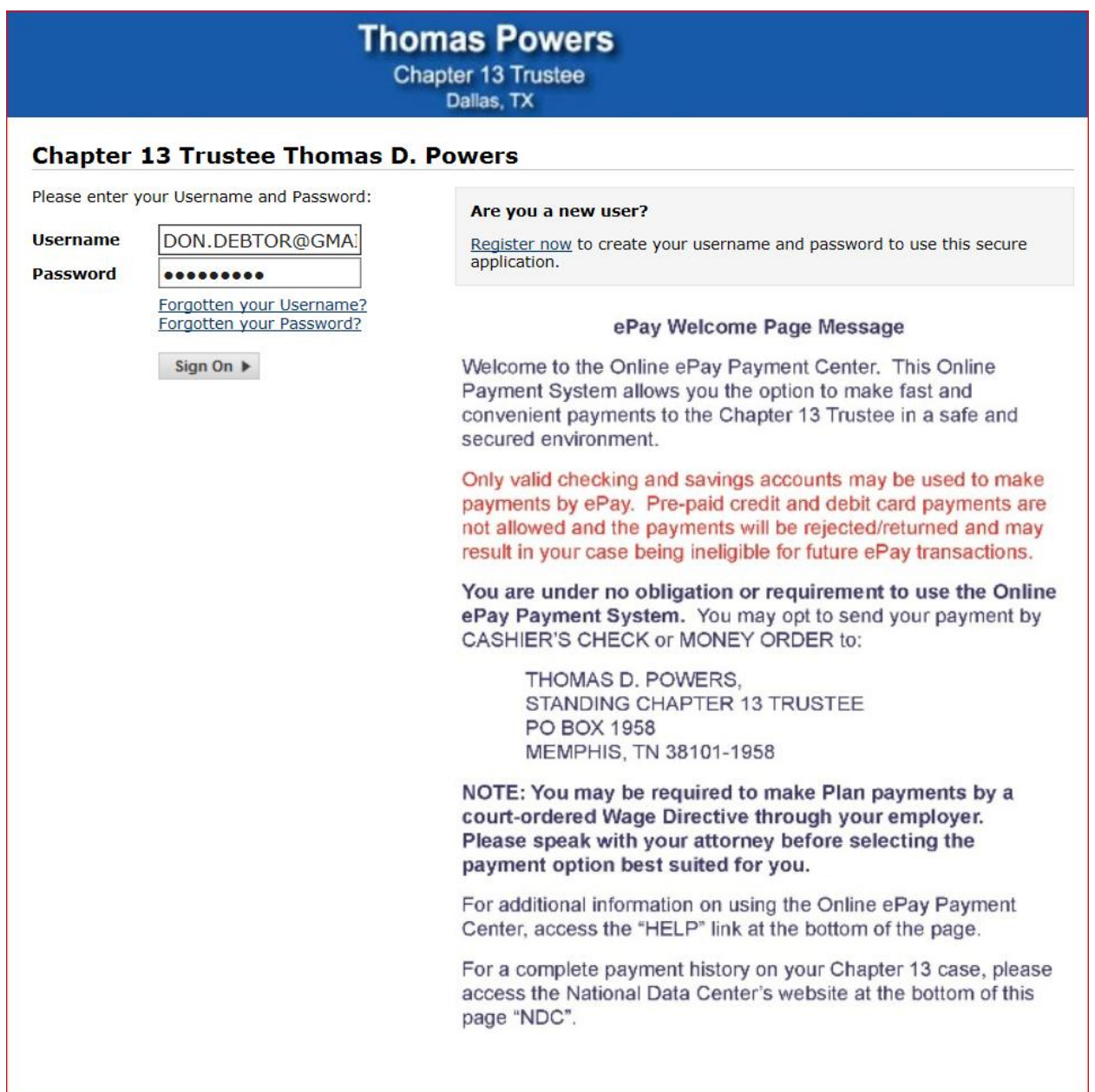

- 4. Under the **Make-A-Payment** tab, select the **Payment Date** that you would like the funds to be debited from your checking or savings account. Payments can be made up to 1 day in advance.
	- a. NOTE: An ePay Bank Processing Fee of \$1.50 is added to each transaction
- 5. **Example #1**: Make a Payment EQUAL TO your "Plan Payment Due Today" amount a. Click on the "**Plan Payment Due Today**" button

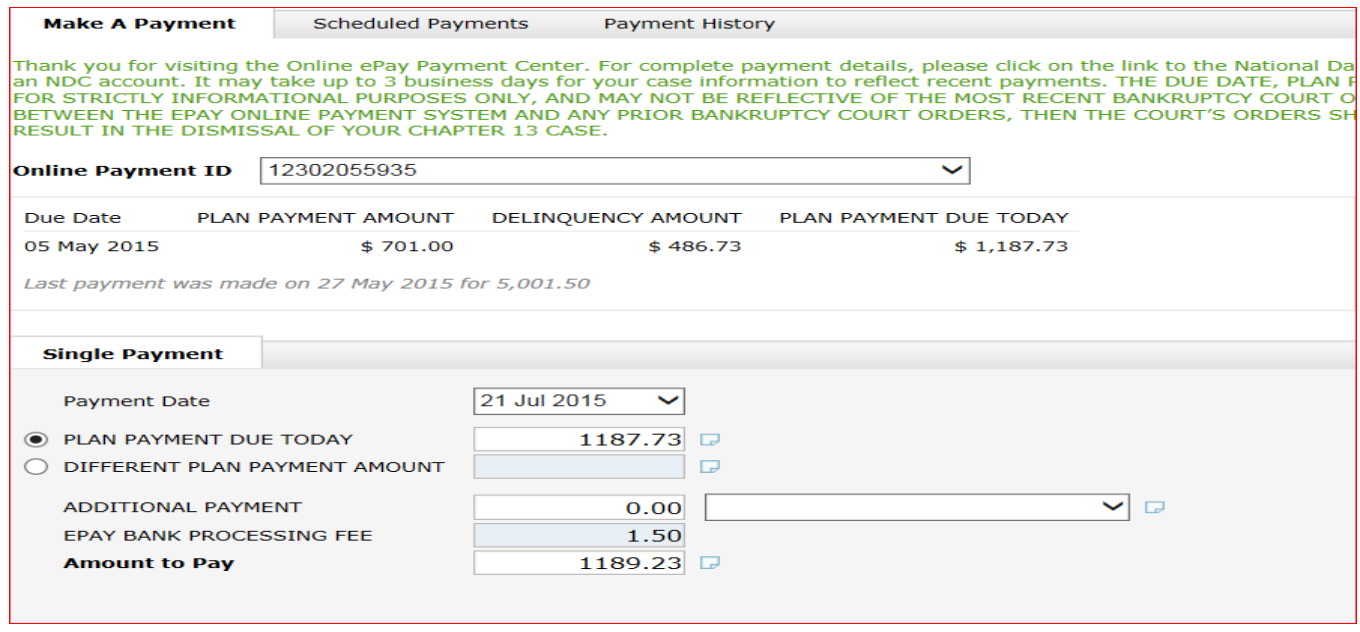

- 6. **Example #2**: Making a Payment LESS THAN the "Plan Payment Due Today" amount
	- a. Click on "**Different Plan Payment Amount"** and enter in the amount to be debited from your checking or savings account.
	- b. NOTE: The balance of the "Plan Payment Due Today" amount is still due by the Plan's Due Date and each transaction is charged \$1.50 for the bank's processing fee.

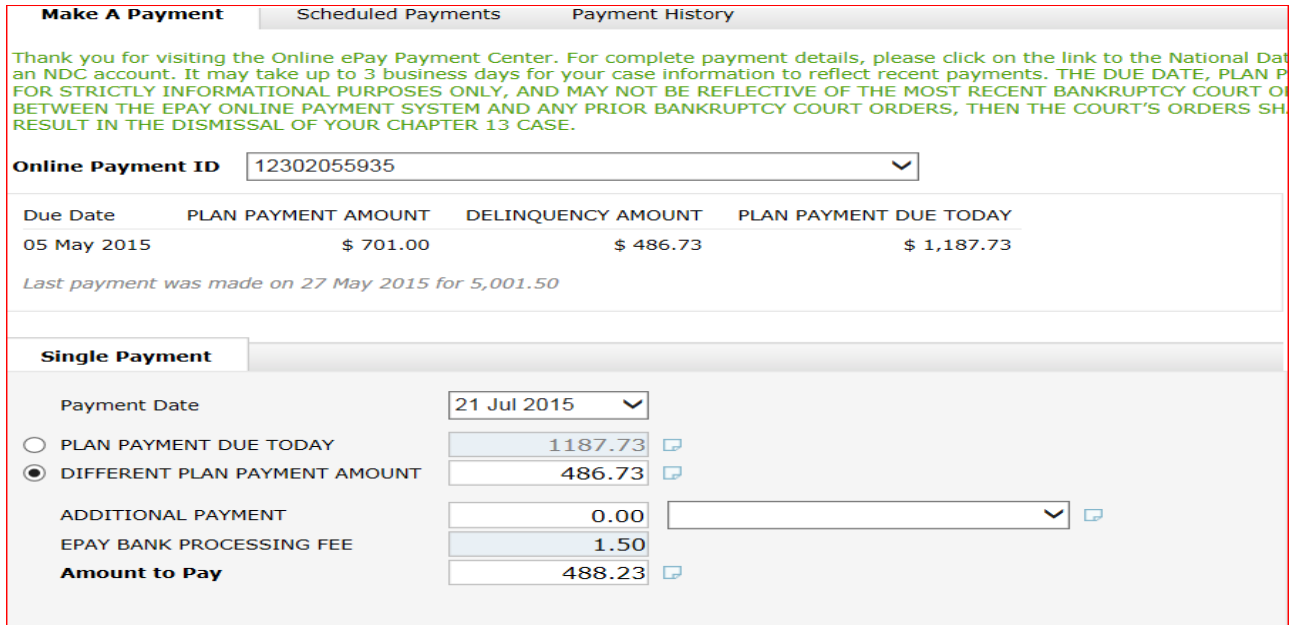

- 7. **Example #3:** Making a Plan Payment PLUS an additional payment amount
	- a. ePay allows you to make payments in amounts greater than the Plan Payment.
		- i. Select "Plan Payment Due Today" for your regular plan payment amount
		- ii. Enter the "Additional Payment" amount in the **Additional Payment** field
	- b. Use the Drop Down box to identify if the **Additional Payment** amount is designated for:
		- i. 01 Interlocutory Order
		- ii. 02 Tax Refund Payment
		- iii. 03 Other
	- c. NOTE: if the additional payment was not proposed in your confirmed or modified plan, or a court order was not filed for an Interlocutory Order or Tax Refund Order, please contact your attorney before paying. Additional payments may NOT result in early completion of your case.

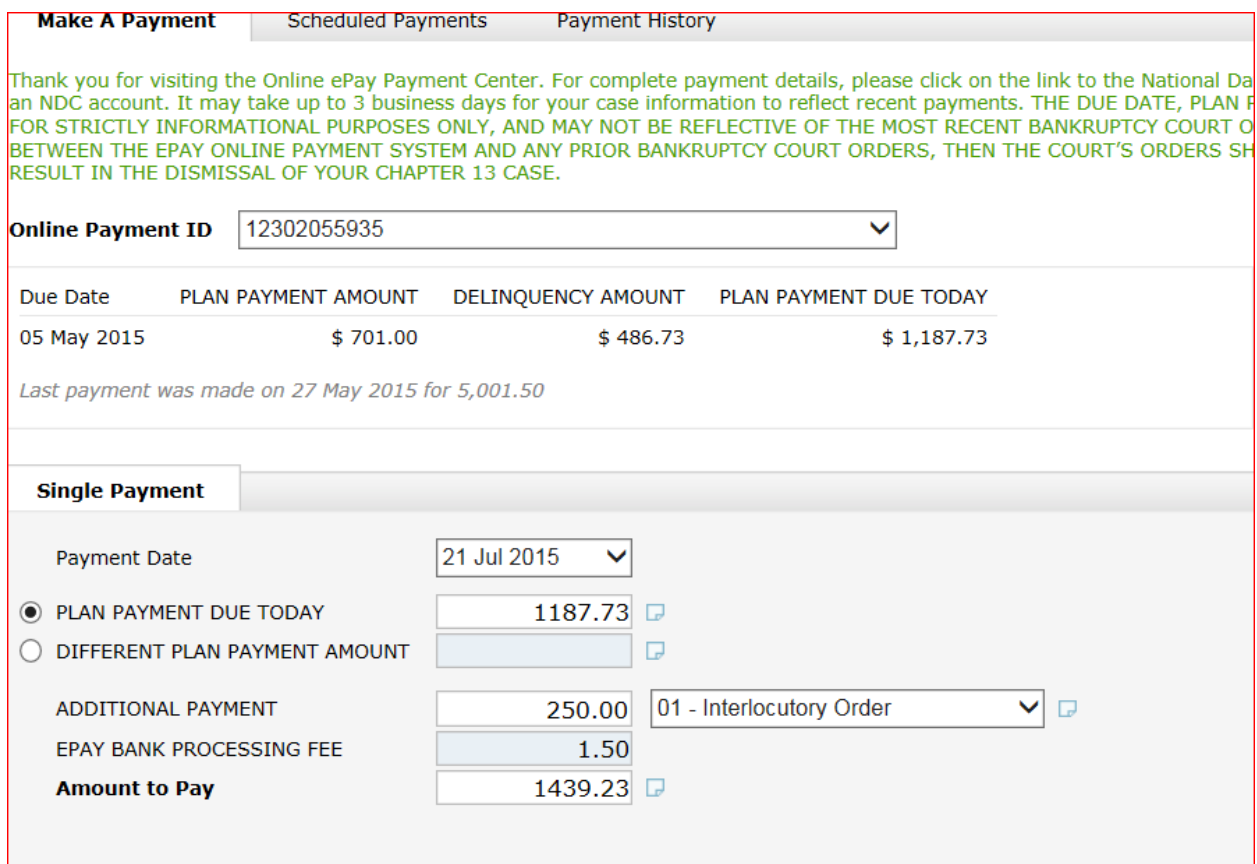

8. Enter your checking or your savings account information for the bank account from which you would want your payment debited. You will need your bank's **9 DIGIT ROUTING NUMBER** and your checking or savings **ACCOUNT NUMBER.**

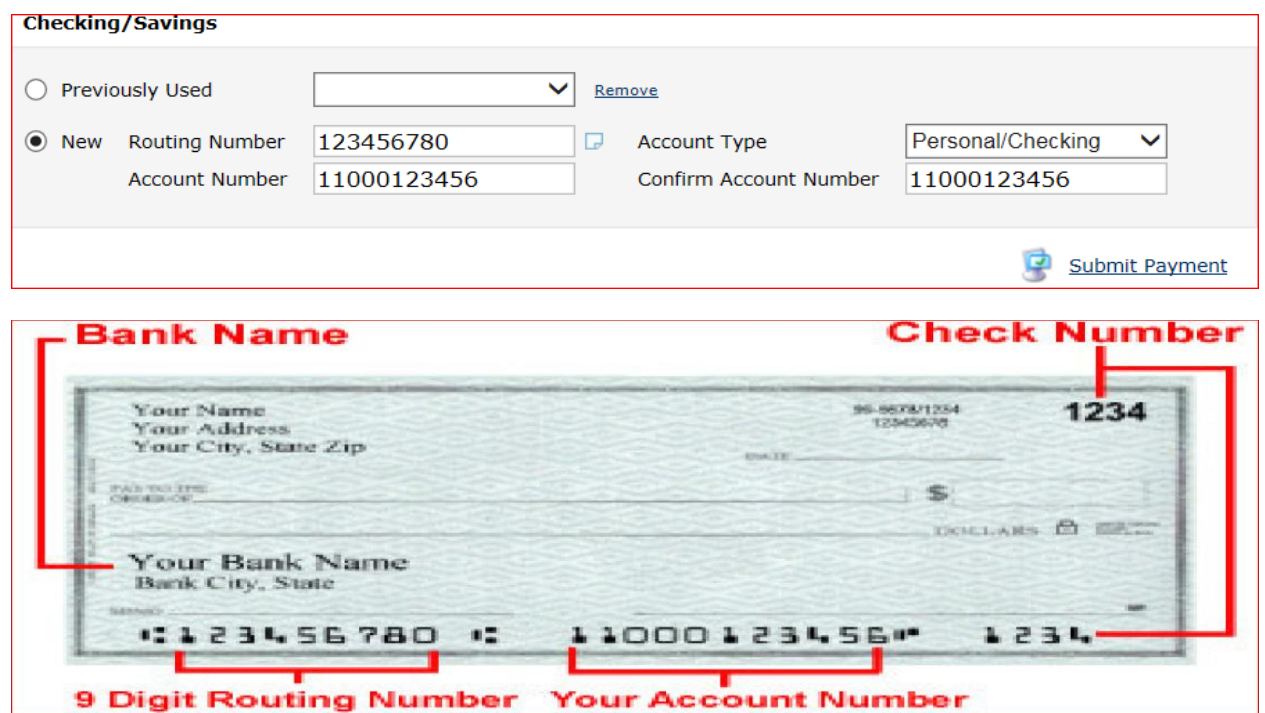

**NOTE**: ePay allows you to add additional bank accounts for payments. Click on the NEW button and enter in the 9 digit routing number, account type and account number.

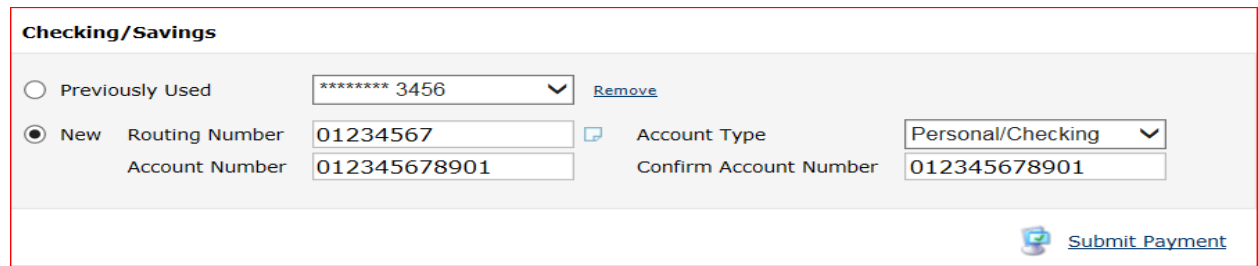

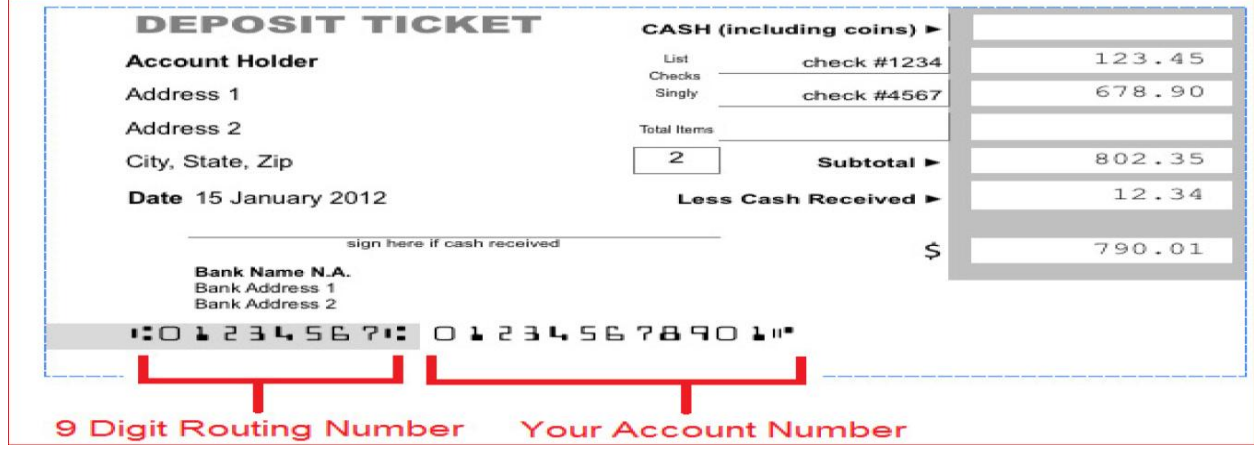

The ePay online payment center stores the five most recent bank accounts used. You will be able to select one of these accounts (shown in a redacted format) from the **"Previously Used"** dropdown menu when making future payments.

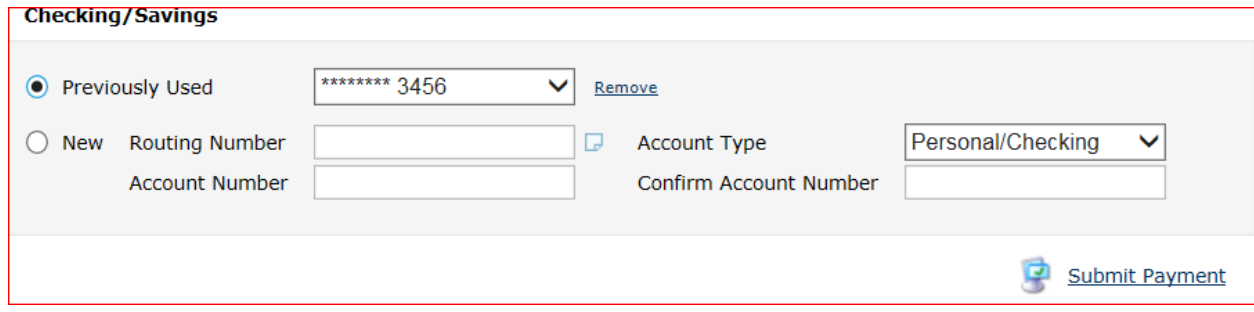

## 9. Once you have correctly entered or selected your bank account information, click on the

Submit Payment button at the bottom right of the screen.

## 10. **Read and Accept the Make A Payment – Terms and Conditions**

a. If you accept the Terms & Conditions, click the check box next to the statement "I have read and

Continue Payment accept the Terms & Conditions" and hit

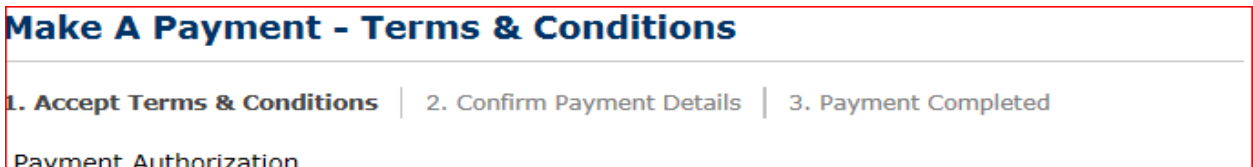

Agreement to Payment Authorization and Consent for Electronic Signatures and Records Please print and retain a copy for your records.

By clicking this checkbox and then selecting "Continue Payment" below, you acknowledge, certify and agree as follows:

- . You have read, understandand agree to the Payment Authorization and the Consent for Electronic Signatures and Records.
- . You can access the Records in the electronic form described in the Consent for Electronic Signatures and Records.
- You affirmatively consent to the use of electronic signatures and electronic records for all payments made through this website and all Records relating to those payments.

I have read and accept the Terms & Conditions  $\blacktriangledown$ (click box to continue)

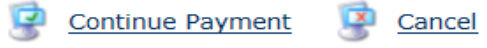

11. Confirm your payment details to make sure all of your information has been entered correctly. If all

the information is correct, click on the  $\frac{3}{5}$  Submit Payment button.

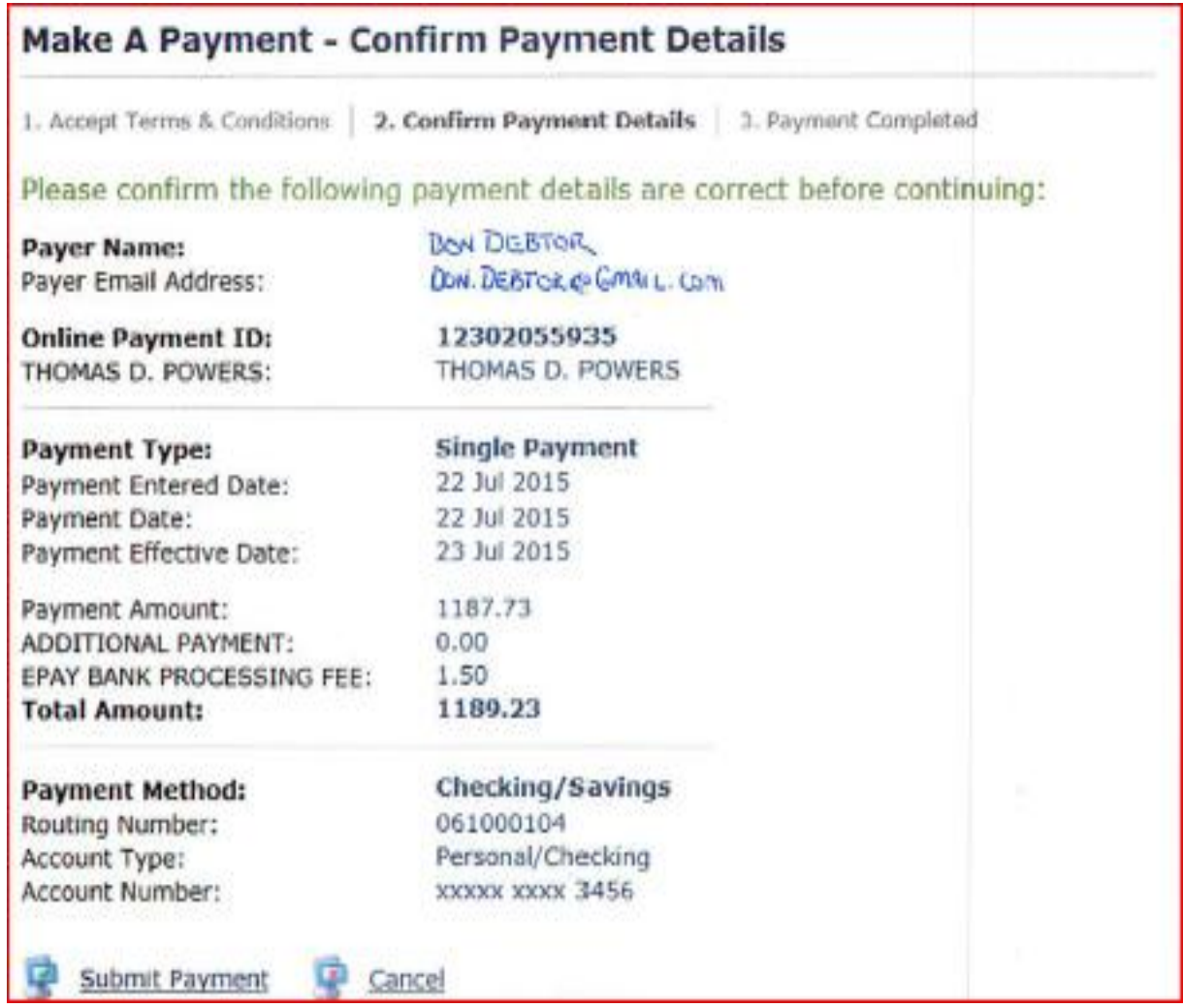

12. You will be asked for one final confirmation. If you agree to submit your payment click the  $OK$ 

button and your payment will be submitted.

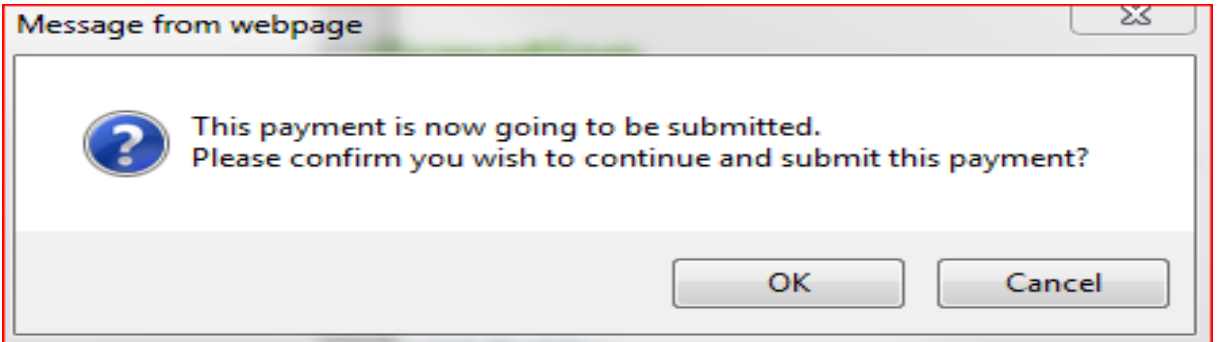

13. You will receive a **Payment Complete – Confirmation** which provides you with a summary of the payment and a Confirmation Number. It is recommended that you print a copy of this confirmation for

your records. Finally, hit the **Button** complete the payment process.

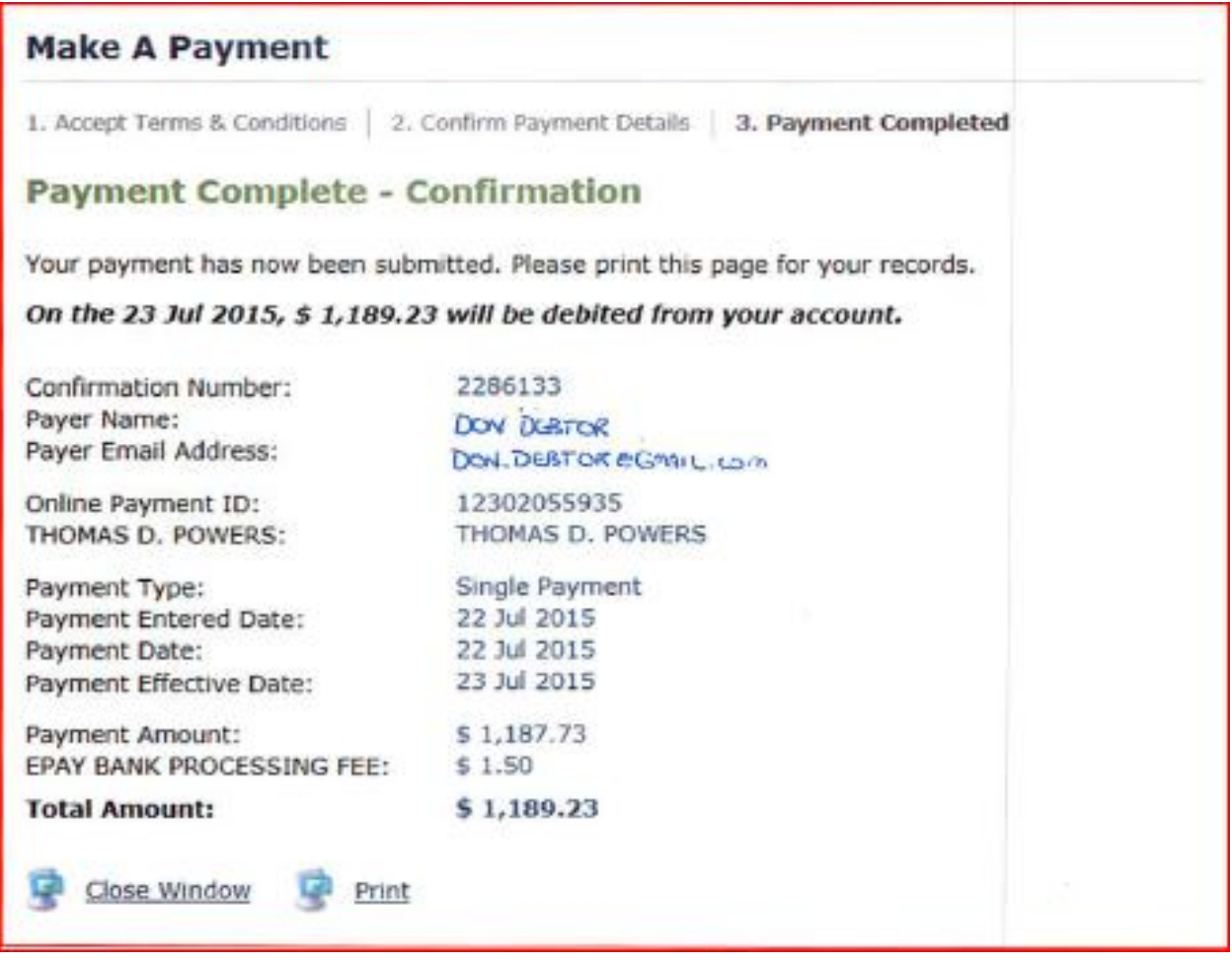

14. Click on the **Payment History** tab to bring up each submitted ePay payment transaction which was paid on your case. **NOTE:** The Payment History only displays ePay payment transactions and does not include other payments made through Wage Directives, Cashier's Checks, Money Orders or ACH transactions. For a complete payment history on your case, go to the National Data Center webpage at [https://ndc.org](https://ndc.org/) and log into your account.

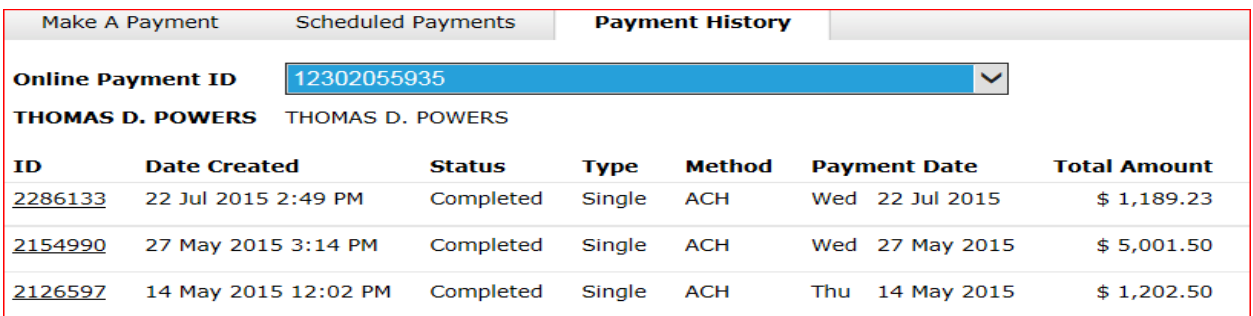